- **[Added Features of Version 1.3](#page-1-0)** EN
- **[Zusätzliche Funktionen in der Version 1.3](#page-2-0)** DE
- **[Fonctions supplémentaires de la version 1.3](#page-3-0)** FR
- **[Toegevoegde functies in versie 1.3](#page-4-0)** NL
- **[Funzionalità aggiunte alla versione 1.3](#page-5-0)** IT
- **[Características añadidas de la Versión 1.3](#page-6-0)** ES
- **[Recursos adicionados da Versão 1.3](#page-7-0)** PT
- **Новые [возможности](#page-8-0) в версии 1.3** RU
- 版本 **1.3** [的新增功能](#page-9-0) TC
- **버전 1.3 [의 추가된 기능](#page-10-0)** KO
- [バージョン](#page-11-0) **1.3** 追加機能 JA

# <span id="page-1-0"></span>EN Additional Feature of Adding an Offset Line

#### Adding an Offset Line to the Pattern

An offset line can be added to the selected pattern. Offset line setting can be used for cutting, drawing and other premium functions.

#### **Touch**  $\mathbb{C}^*$  **in the object editing screen, and then add an offset line to the pattern.**

- The selected original design/pattern appears in green.
- The newly added offset line appears in black.
- After the offset distance has been specified, it cannot be changed. First, delete the added offset line and then display the offset setting screen to add a new offset line.

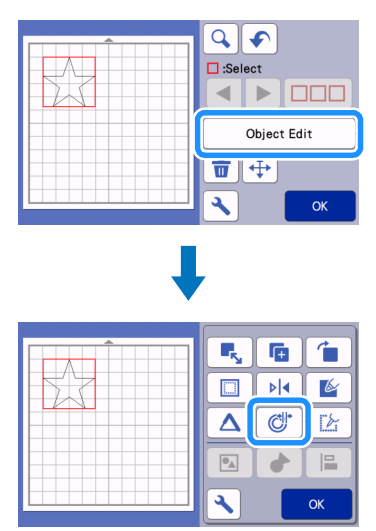

#### **2** Touch  $\boxed{\phantom{0}}$  or  $\boxed{\phantom{0}}$  to adjust the setting.

• Specify a negative setting for "Offset Distance" to create an offset line inside the pattern, or specify a positive setting to create an offset line outside the pattern.

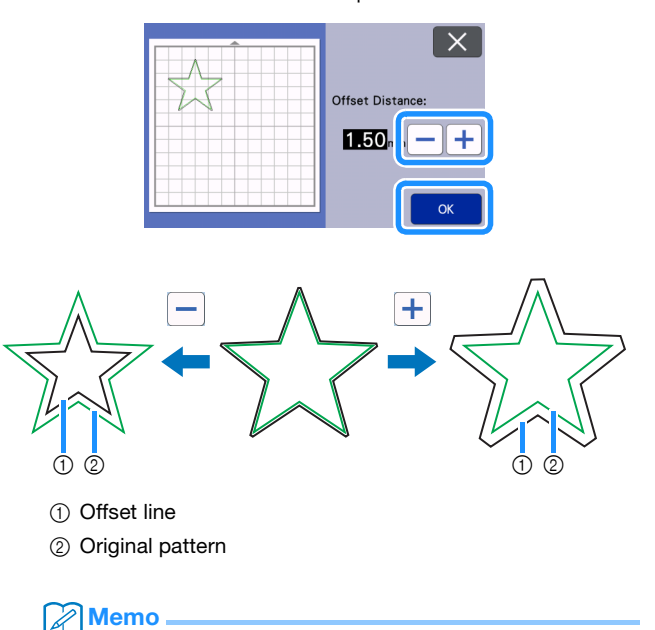

If a positive setting was specified to create an offset line outside the pattern, the corners of the offset line will be beveled.

## <span id="page-2-0"></span>**DE) Zusatzfunktion zum Hinzufügen einer Versatzlinie**

#### Dem Muster eine Versatzlinie hinzufügen

Dem ausgewählten Muster kann eine Versatzlinie hinzugefügt werden.

Die Versatzlinieneinstellung kann für Schneiden, Zeichnen und andere Premium-Funktionen verwendet werden.

#### Berühren Sie C<sup>\*</sup> auf dem Objektbearbeitungs-**Bildschirm und fügen Sie dem Muster eine Versatzlinie hinzu.**

- Das ausgewählte ursprüngliche Design/Muster wird in Grün dargestellt.
- Die neu hinzugefügte Versatzlinie wird in Schwarz dargestellt. • Nach Festlegen der Versatzentfernung kann dieser nicht mehr geändert werden. Löschen Sie zunächst die hinzugefügte Versatzlinie und rufen Sie anschließend den Versatzeinstellungsbildschirm auf, um eine neue Versatzlinie

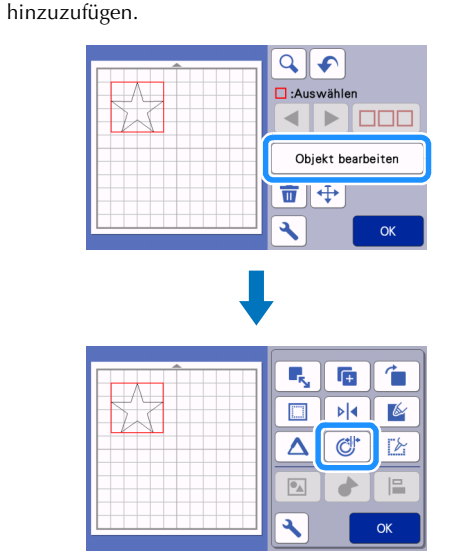

#### **Berühren Sie**  $\vert - \vert$  **oder**  $\vert + \vert$ **, um die Einstellung anzupassen.**

• Legen Sie für die "Versatzentfernung" eine negative Einstellung fest, um eine Versatzlinie innerhalb des Musters zu erstellen. Legen Sie eine positive Einstellung fest, um eine Versatzlinie außerhalb des Musters zu erstellen.

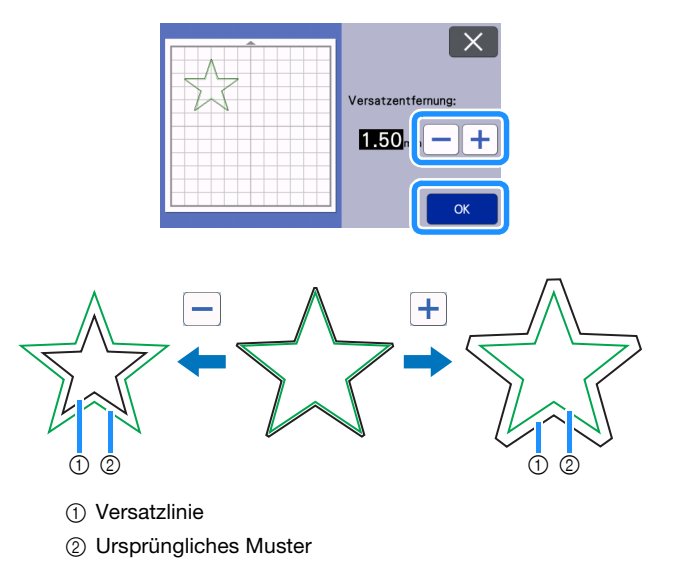

#### Anmerkung

• Wurde eine positive Einstellung festgelegt, um eine Versatzlinie außerhalb des Musters zu erstellen, sind die Ecken der Versatzlinie abgerundet.

#### <span id="page-3-0"></span>Ajout d'une ligne de décalage au motif

Il est possible d'ajouter une ligne de décalage au motif sélectionné.

Le réglage de ligne de décalage peut être utilisé pour la découpe, le tracé et d'autres fonctions Premium.

#### **Appuyez sur**  $\left[\begin{array}{c} \mathbb{C}^* \\ \mathbb{C}^* \end{array}\right]$  **sur l'écran de modification de l'objet, puis ajoutez une ligne de décalage au motif.**

- Le dessin/motif original sélectionné apparaît en vert.
- La ligne de décalage nouvellement ajoutée apparaît en noir.
- Une fois la distance de décalage spécifiée, il est impossible de la modifier. Commencez par supprimer la ligne de décalage ajoutée, puis affichez l'écran de réglages du décalage pour ajouter une nouvelle ligne de décalage.

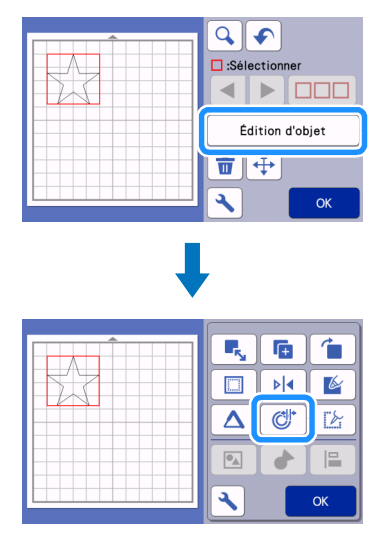

#### **Appuyez sur**  $\boxed{\phantom{0}}$  **ou sur**  $\boxed{\phantom{0}}$  **pour ajuster le réglage.**

• Spécifiez un réglage négatif pour la « Distance de décalage » afin de créer une ligne de décalage à l'intérieur du motif, ou spécifiez un réglage positif pour créer une ligne de décalage en dehors du motif.

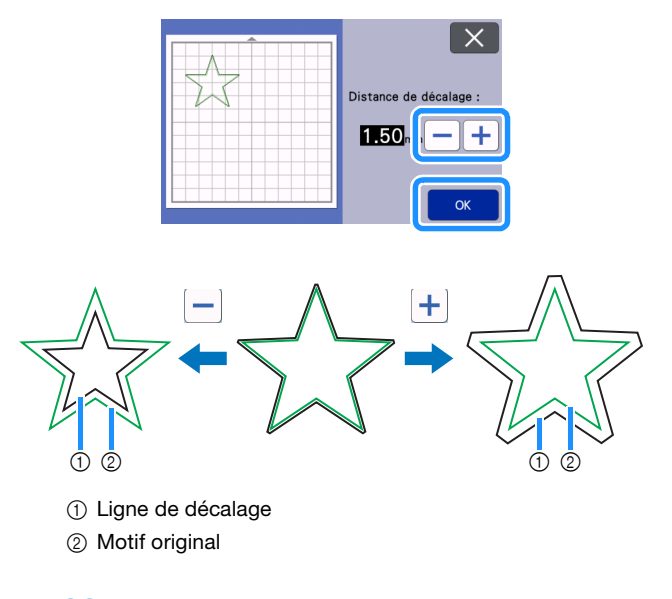

#### Mémo

• Si un réglage positif a été spécifié pour créer une ligne de décalage en dehors du motif, les coins de la ligne de décalage sont biseautés.

# <span id="page-4-0"></span>NL Extra functie Parallelle lijn (offset) toevoegen

#### Een parallelle lijn (offset) toevoegen

U kunt een parallelle lijn (offset) toevoegen aan het geselecteerde patroon.

U kunt de instelling van een parallelle lijn (offset) gebruiken om te snijden, te tekenen of uit te voeren met functies uit de optioneel verkrijgbare pakketten (premium functies).

**Tik op**  $\left[\begin{array}{cc} \mathbb{C}^* & \mathbb{C}^* \end{array}\right]$  **op het objectbewerkingsscherm en voeg vervolgens een parallelle lijn (offset) toe aan het patroon.**

- Het originele, geselecteerde ontwerp/patroon wordt in groen weergegeven.
- De nieuw toegevoegde parallelle lijn (offset) wordt in zwart weergegeven.
- Nadat u de afstand van de verschuiving hebt opgegeven, kunt u de lijn niet meer wijzigen. Als u de lijn wilt veranderen, dient u eerst de toegevoegde parallelle lijn (offset) te verwijderen en vervolgens de waarde in het instellingenscherm aanpassen voor het plaatsen van een nieuwe parallelle lijn (offset).

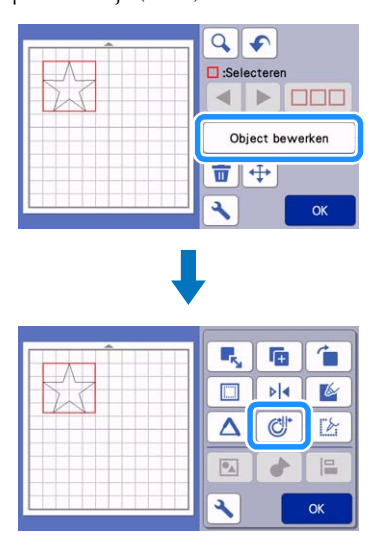

#### **2** Tik op  $\boxed{\phantom{0}}$  of  $\boxed{\phantom{0}}$  om de instelling aan te passen.

• Geef een negatieve instelling op bij "Afstand verschuiving" voor een parallelle lijn (offset) binnen het patroon of geef een positieve instelling op voor een parallelle lijn (offset) buiten het patroon.

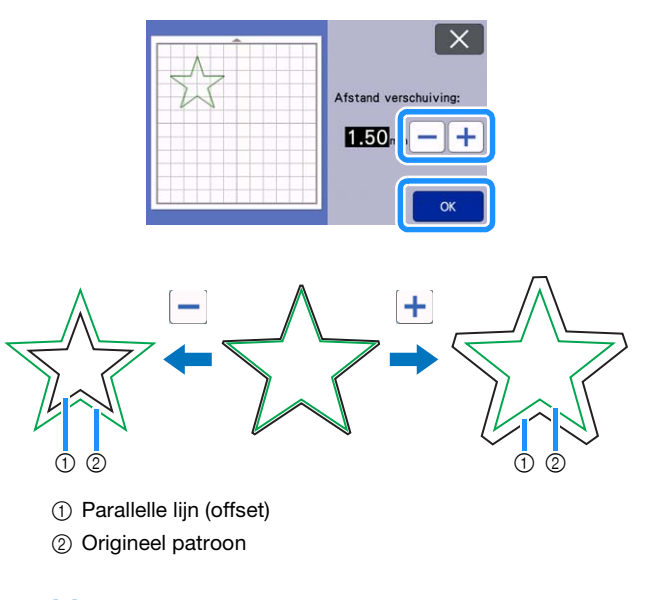

#### Memo

Als u een positieve instelling hebt opgegeven voor een parallelle lijn (offset) buiten het patroon, worden de hoeken van de parallelle lijn (offset) afgeschuind.

#### <span id="page-5-0"></span>Aggiunta di una linea sfalsata (offset) al disegno

È possibile aggiungere una linea sfalsata (offset) al disegno selezionato.

L'impostazione di linee sfalsate (offset) si può utilizzare per il taglio, il disegno e altre funzioni Premium.

#### **Toccare** *C* nella schermata di modifica oggetto e **aggiungere una linea sfalsata (offset) al disegno.**

- 
- Il disegno selezionato viene visualizzato in verde.<br>• La linea sfalsata (offset) appena aggiunta viene visi La linea sfalsata (offset) appena aggiunta viene visualizzata in nero.
- Dopo aver specificato la distanza linea sfalsata, non è possibile modificarla. Eliminare prima la linea sfalsata (offset) aggiunta e poi visualizzare la schermata delle impostazioni delle linee sfalsate per aggiungere un nuova linea sfalsata (offset).

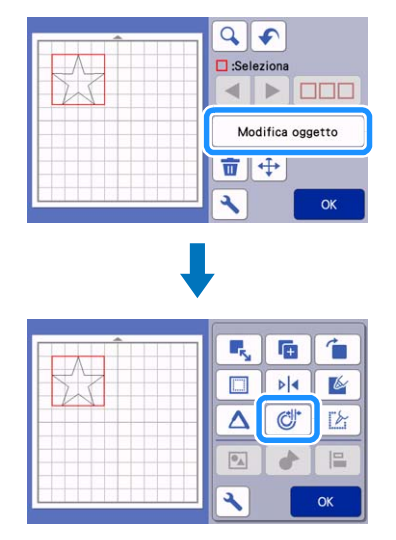

#### **2** Toccare  $\boxed{-}$  o  $\boxed{+}$  per regolare l'impostazione.

• Specificare un'impostazione negativa per "Distanza linea sfalsata" per creare una linea sfalsata (offset) all'interno del disegno, oppure specificare un'impostazione positiva per creare una linea sfalsata (offset) all'esterno del disegno.

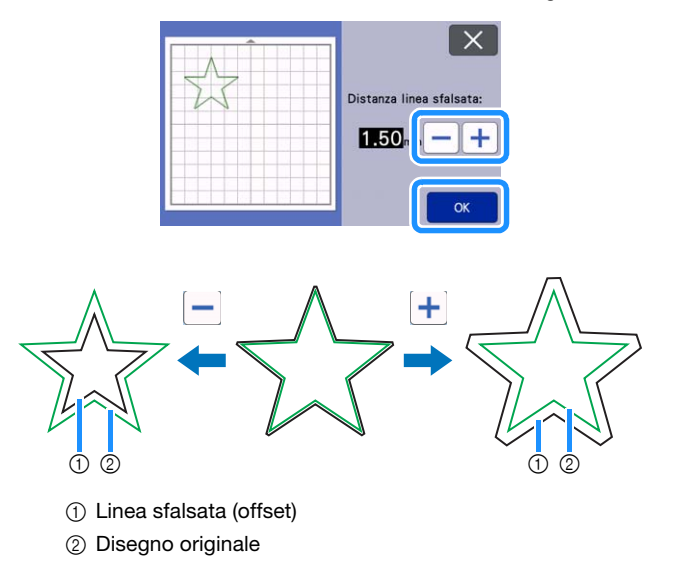

### **Promemoria**

Se è stata specificata un'impostazione positiva per creare una linea sfalsata (offset) all'esterno del disegno, gli angoli della linea sfalsata (offset) verranno smussati.

#### <span id="page-6-0"></span>Añadir una línea de reproducción al patrón

Puede añadir una línea de reproducción al patrón seleccionado.

El ajuste de la línea de reproducción puede utilizarse para cortar, dibujar y otras funciones premium.

#### **1** Toque  $\mathbb{C}^*$  en la pantalla de edición de objetos y añada **una línea de reproducción al patrón.**

- El diseño/patrón original seleccionado se muestra en verde.
- La línea de reproducción recién añadida se muestra en negro.
- Una vez especificada la distancia de reproducción, no puede cambiarse. En primer lugar, elimine la línea de reproducción añadida y visualice la pantalla de ajustes de reproducción para añadir una nueva línea de reproducción.

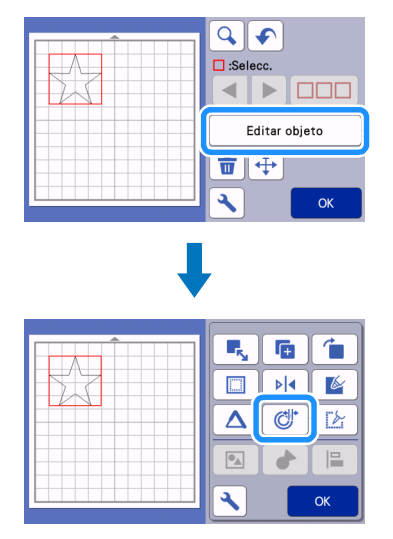

### **2** Toque  $\boxed{\phantom{0}}$  o  $\boxed{\phantom{0}}$  para definir el ajuste.

• Especifique un ajuste negativo en "Distancia reproducción" para crear una línea de reproducción dentro del patrón, o especifique un ajuste positivo para crear una línea de reproducción fuera del patrón.

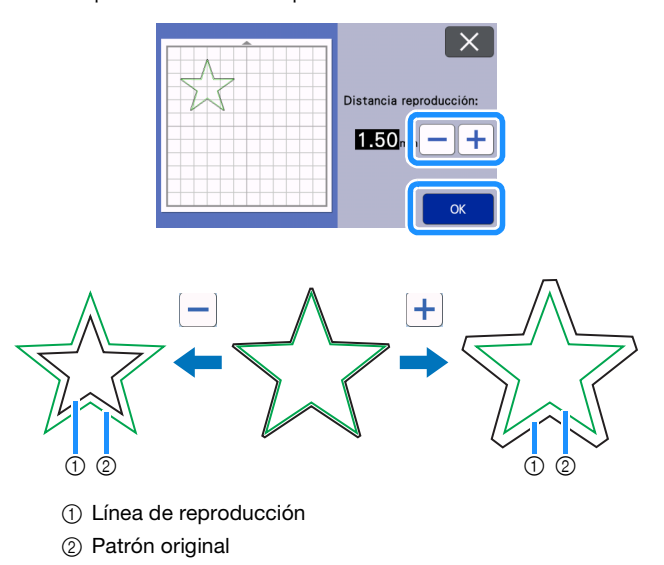

#### **Recuerde**

Si se ha especificado un ajuste positivo para crear una línea de reproducción fuera del patrón, las esquinas de la línea de reproducción quedarán biseladas.

#### <span id="page-7-0"></span>Adição de linha de deslocamento ao padrão

Uma linha de deslocamento pode ser adicionada ao padrão selecionado.

A configuração da linha de deslocamento pode ser usada para cortar, desenhar e em outros recursos premium.

#### <sup>a</sup>**Toque em na tela de edição do objeto e então adicione uma linha de deslocamento ao padrão.**

- O design/padrão original selecionado aparecerá em verde. • A linha de deslocamento recém-adicionada aparecerá em preto.
- Depois que a distância de deslocamento é especificada, ela não pode ser alterada. Primeiro, exclua a linha de deslocamento adicionada e então exiba a tela de configurações de deslocamento para adicionar uma nova linha de deslocamento.

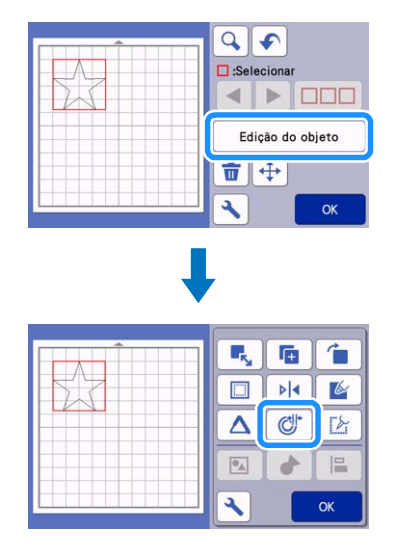

#### **2** Toque em  $\left| - \right|$  ou  $\left| + \right|$  para ajustar a configuração.

• Especifique uma configuração negativa em "Distância de deslocam." para criar uma linha de deslocamento dentro do padrão ou especifique uma configuração positiva para criar uma linha de deslocamento fora do padrão.

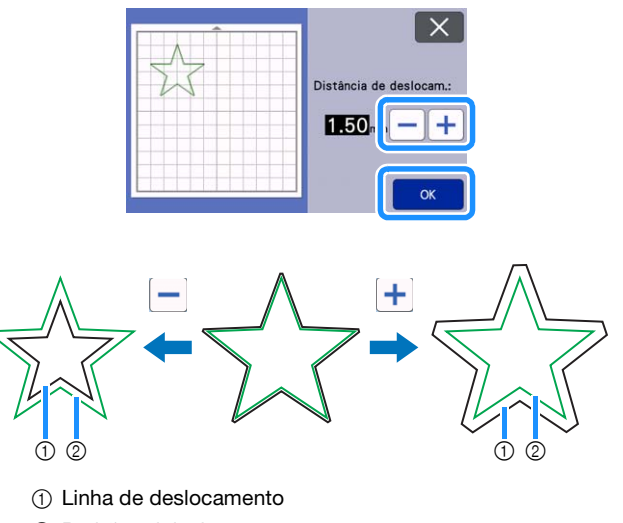

2 Padrão original

#### **A**Lembrete

• Se uma configuração positiva for especificada para criar uma linha de deslocamento fora do padrão, os cantos da linha de deslocamento ficarão chanfrados.

#### <span id="page-8-0"></span>Добавление смещенной линии в рисунок

В выбранный рисунок можно добавить смещенную линию. Настройку смещенных линий можно использовать для вырезания, прорисовки и других премиум-функций.

- **1** Нажмите  $\mathbb{C}^*$  на экране редактирования объектов и **добавьте смещенную линию в рисунок.**
	- Выбранный исходный дизайн/рисунок показывается зеленым цветом.
	- Новая добавленная смещенная линия показывается черным цветом.
	- После указания расстояния смещения его нельзя изменить. Сначала удалите добавленную смещенную линию. Затем откройте экран настройки смещения, чтобы добавить новую смещенную линию.

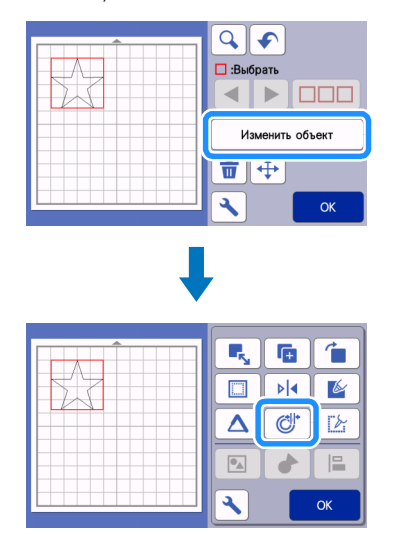

- **2** Нажмите или +, чтобы скорректировать эту **настройку.**
	- Укажите отрицательное значение для параметра "Расстояние смещения", чтобы создать смещенную линию внутри рисунка, или укажите положительное значение, чтобы создать смещенную линию вне рисунка.

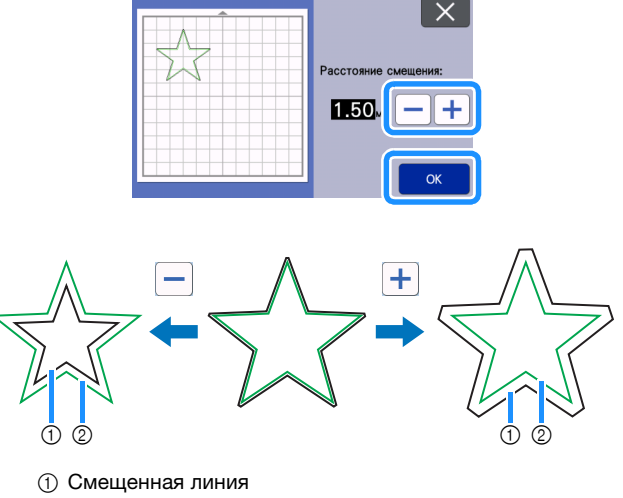

**(2) Исходный рисунок** 

#### Напоминание

• Если указано положительное значение для создания смещенной линии вне рисунка, углы смещенной линии будут срезаны.

# <span id="page-9-0"></span>TC **新增偏移線的其他功能**

# **將偏移線新增至花樣**

可以將偏移線新增至選取的花樣。 偏移線設定可用於裁切、描繪及其他進階功能。

#### **1 在物件編輯畫面壓按 (d , 然後將偏移線新增至花樣**。

- 選取的原始設計/花樣會以綠色顯示。
- 新增的偏移線會以黑色顯示。
- 指定偏移距離之後,便無法變更。首先,刪除新增的偏移線, 然後顯示偏移設定畫面以新增新的偏移線。

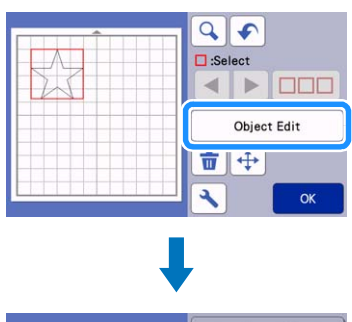

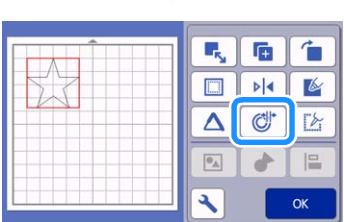

# **2 壓按 — 或 + 調整設定。**

• 為 「Offset Distance (偏移距離)」指定負值以在花樣內建立 偏移線,或指定正值以在花樣外建立偏移線。

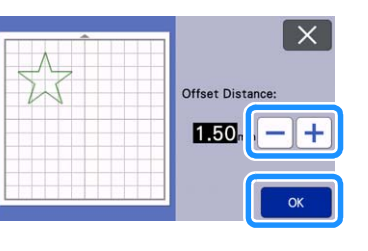

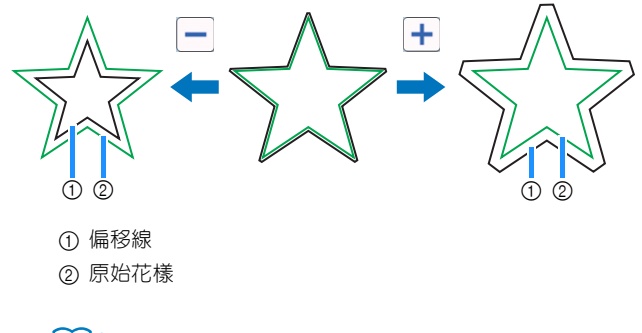

#### **備註**

• 若要指定正值以在花樣外建立偏移線,偏移線的各角落將會 偏斜。

# <span id="page-10-0"></span>KO 오프셋 라인 추가의 추가 기능

#### 패턴에 오프셋 라인 추가

선택한 패턴에 오프셋 라인을 추가할 수 있습니다 . 절단 , 그리기 및 기타 프리미엄 기능에 오프셋 라인 설정을 사 용할 수 있습니다 .

### $\bigcirc$  개체 편집 화면에서  $\bigcirc$  를 터치한 다음 패턴에 오프셋 라인을 추가합니다 **.**

- 선택한 원본 디자인 / 패턴이 초록색으로 나타납니다 .
- 새로 추가된 오프셋 라인이 검정색으로 나타납니다 .
- 오프셋 간격이 지정되면 변경할 수 없습니다 . 먼저 추가한 오 프셋 라인을 지운 다음 오프셋 설정 화면을 표시해서 새 오프 셋 라인을 추가합니다 .

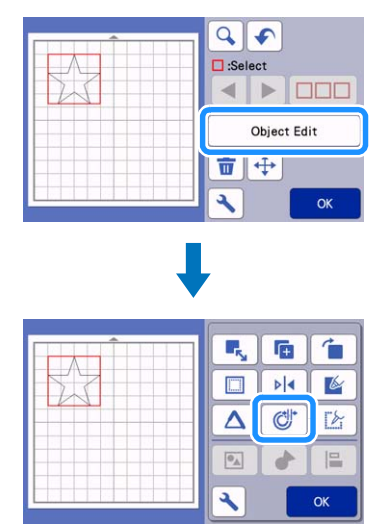

## **2** 설정을 조정하려면  $\boxed{\text{I}}$  또는  $\boxed{\text{I}}$  를 터치하세요 .

• 패턴 안에 오프셋 라인을 만들기 위해 "Offset Distance( 오프 셋 간격 )"로 마이너스 설정을 지정하거나 패턴 바깥에 오프 셋 라인을 만들기 위해 플러스 설정을 지정합니다 .

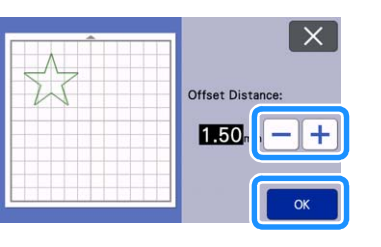

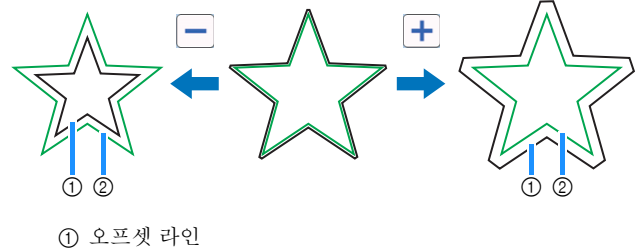

b 원본 패턴

## 메모

• 플러스 설정을 지정해서 패턴 바깥에 오프셋 라인을 만든 경 우 오프셋 라인의 모서리가 비스듬해집니다 .

# <span id="page-11-0"></span>JA 「オフセットライン追加」の追加機能

# 模様にオフセットラインを追加する

選択した模様にオフセットラインを追加することができます。 オフセットラインはカット、ドロー、その他の拡張機能で設 定することができます。

■ オプジェクト編集画面で © を押して、模様にオフ セットラインを追加します。

- 基準として選択した模様は緑色で表示されます。
- オフセットによって新たに追加された線は黒色で表示され ます。
- オフセット距離を確定した後は、その距離を再度変更する ことができません。追加したオフセットラインを削除し、 オフセット設定画面を表示して新しいオフセットラインを 追加してください。

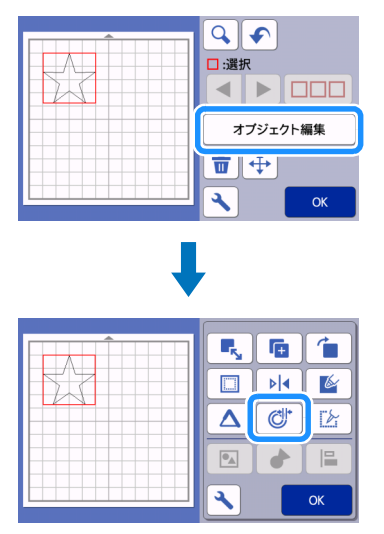

- $\fbox{2}$   $\fbox{1}$   $\fbox{1}$   $\fbox{2}$   $\fbox{2}$   $\hbox{2}$   $\hbox{3}$   $\hbox{4}$   $\hbox{4}$   $\hbox{5}$   $\hbox{5}$   $\hbox{6}$   $\hbox{6}$   $\hbox{7}$   $\hbox{8}$   $\hbox{8}$   $\hbox{7}$   $\hbox{8}$   $\hbox{8}$   $\hbox{8}$   $\hbox{9}$   $\hbox{1}$   $\hbox{1}$   $\hbox{8}$   $\hbox$ 
	- 「オフセット距離」の設定値をマイナスにすると模様の内側 に、プラスにすると外側にオフセットラインを作成します。

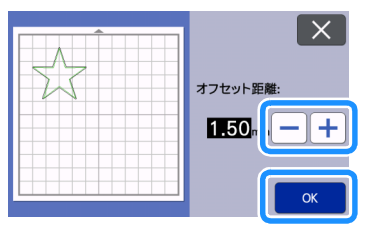

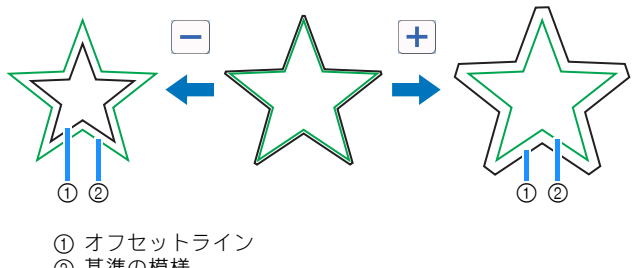

② 基準の模様

#### ■お知らせ -

• 「オフセット距離」の設定値をプラスにして、外側にオフ セットラインを作成する場合は、オフセットラインの角の タイプがベベル \* になります。 鋭角を面取りする方式

English German French Dutch Italian Spanish Portuguese-BR Russian Chinese-trad Korean Japanese 893-Z05/Z09 Version A